Fuji Electric Co., Ltd.

# **MICREX-SX Series SIO Driver** L

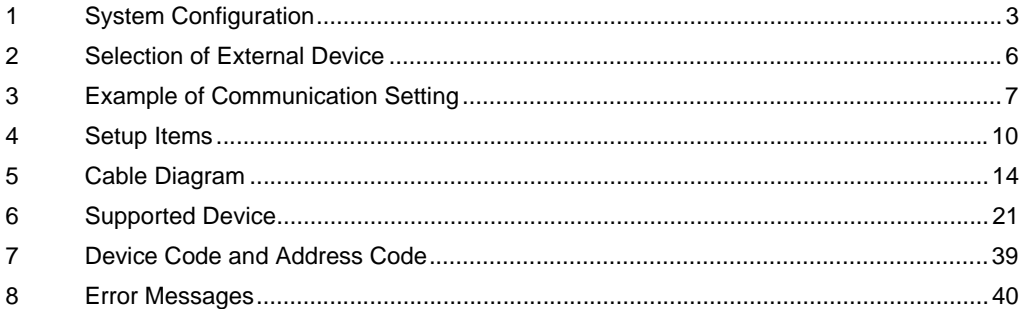

#### Introduction

This manual describes how to connect the Display and the External Device (target PLC).

In this manual, the connection procedure will be described by following the below sections:

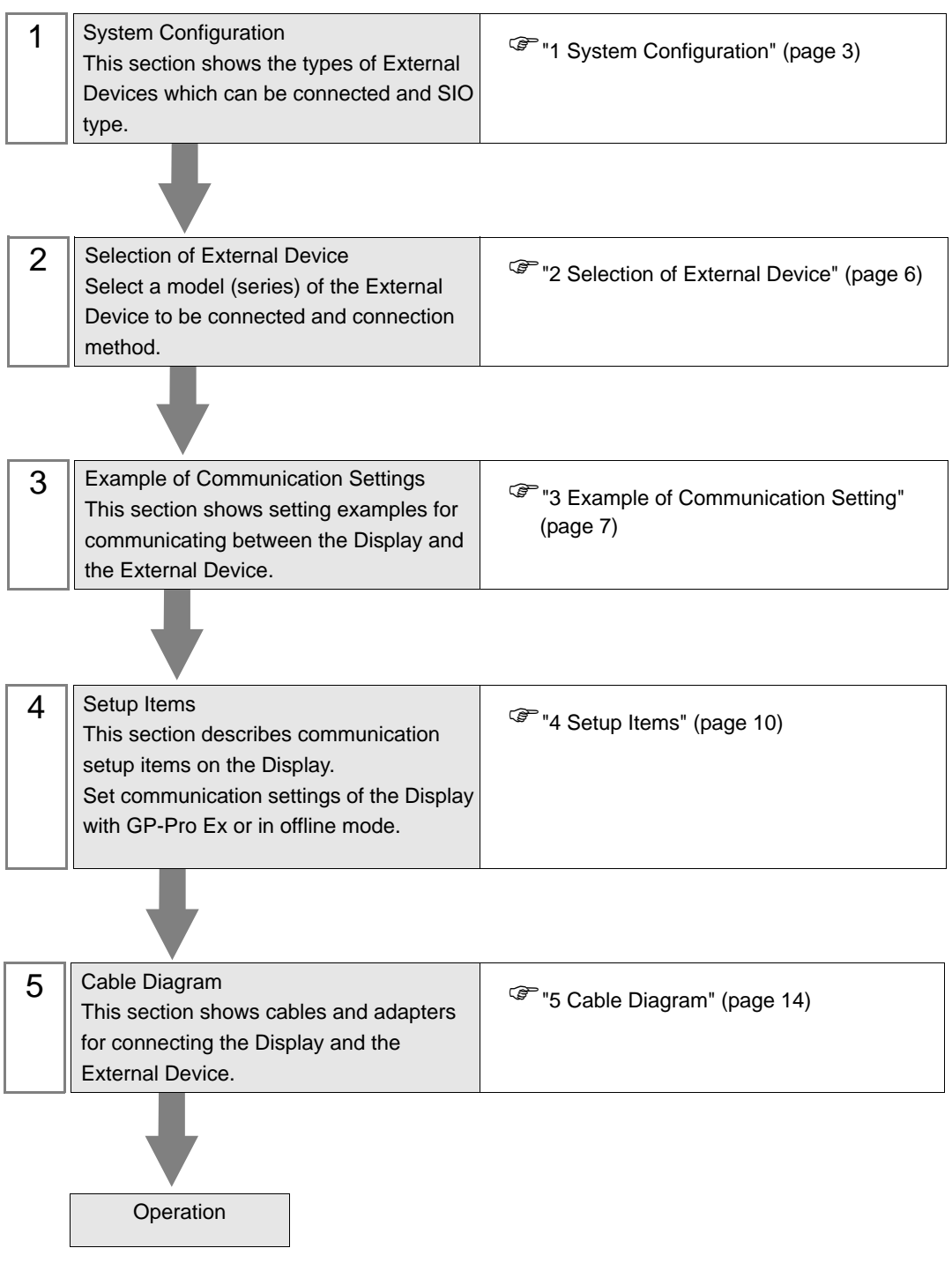

# <span id="page-2-0"></span>1 System Configuration

The system configuration in the case when the External Device of Fuji Electric Co., Ltd. and the Display are connected is shown.

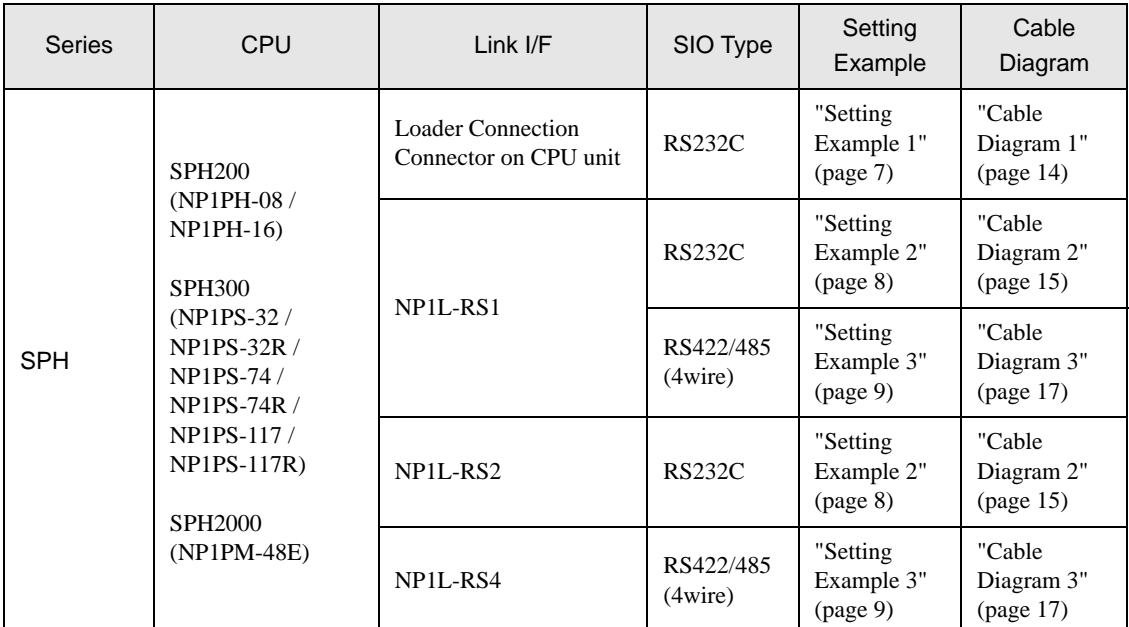

# ■ Connection Configuration

1:1 Connection

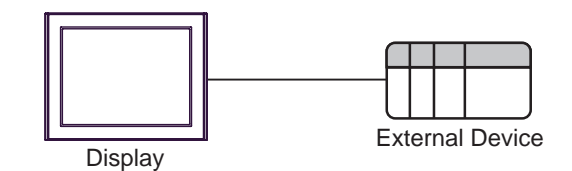

### **NOTE**

- Only one Display can be connected to one CPU or one Link I/F's SIO port.
- When 2 or more displays are connected to 2 or more CPUs and Link I/F's SIO ports, the error below may be displayed when 2 or more Displays are activated simultaneously. "Error has been responded for initial communication command (Error Code: [Hex])" If an error occurs, wait for 5 or more seconds to activate the Display.

## <span id="page-3-0"></span>■ IPC COM Port

When connecting IPC with an External Device, the COM port used depends on the series and SIO type. Please refer to the IPC manual for details.

#### Usable port

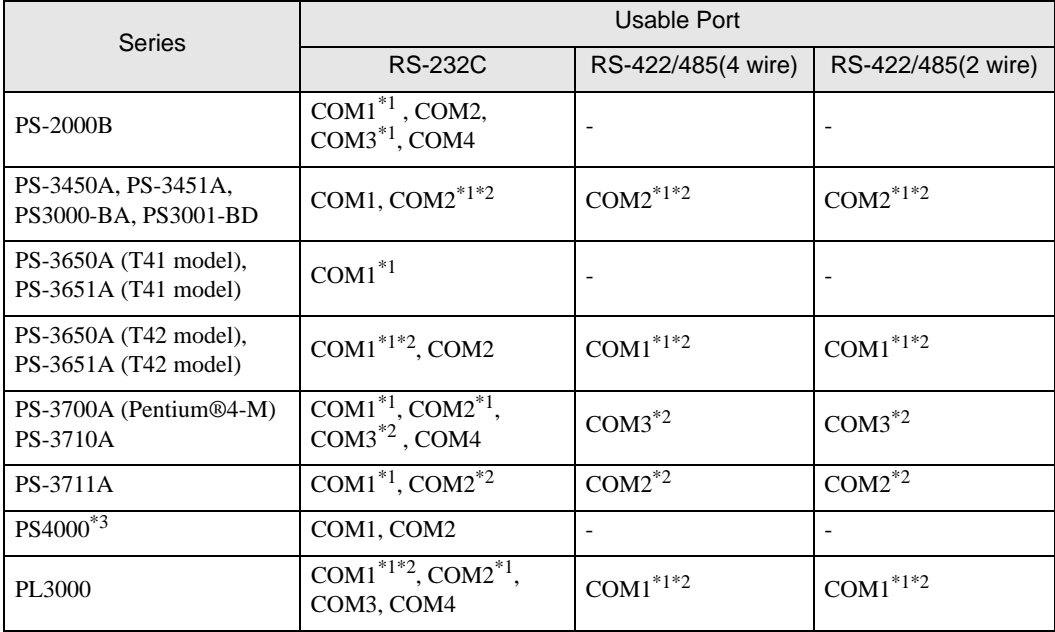

\*1 The RI/5V can be switched. Use the IPC's switch to change if necessary.

\*2 Set up the SIO type with the DIP Switch. Please set up as follows according to SIO type to be used.

\*3 When making communication between an External Device and COM port on the Expansion slot, only RS-232C is supported. However, ER (DTR/CTS) control cannot be executed because of the specification of COM port.

For connection with External Device, use user-created cables and disable Pin Nos. 1, 4, 6 and 9. Please refer to the IPC manual for details of pin layout.

DIP Switch setting: RS-232C

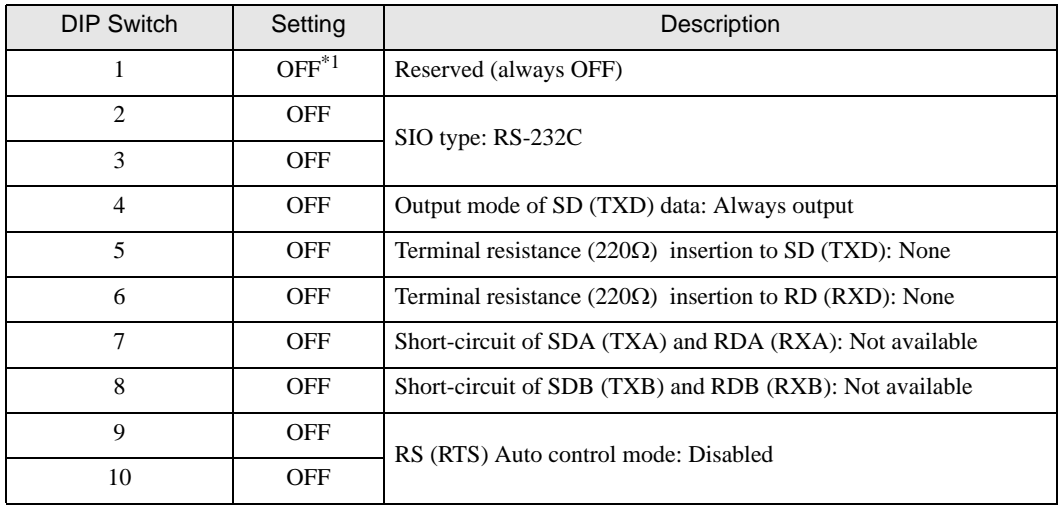

\*1 When using PS-3450A, PS-3451A, PS3000-BA and PS3001-BD, turn ON the set value.

DIP Switch setting: RS-422/485 (4 wire)

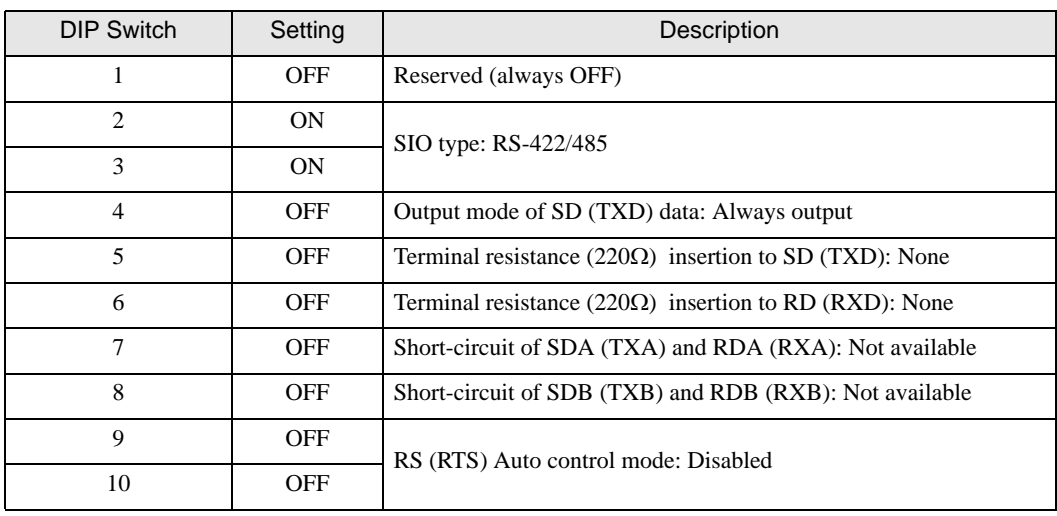

#### DIP Switch setting: RS-422/485 (2 wire)

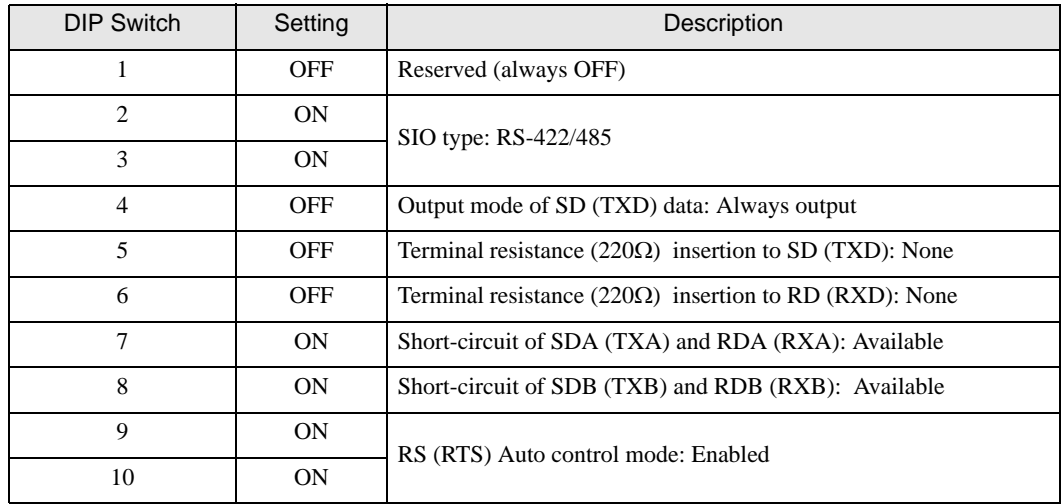

# <span id="page-5-0"></span>2 Selection of External Device

Select the External Device to be connected to the Display.

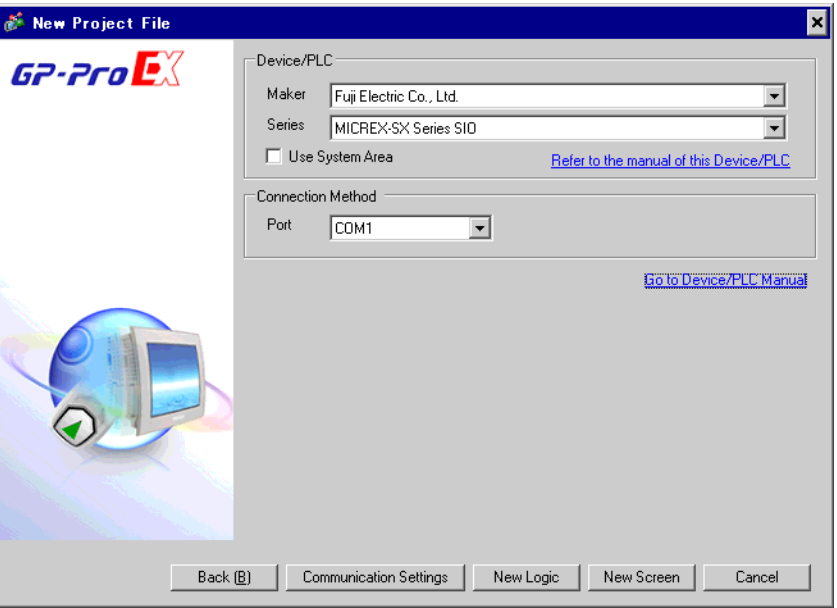

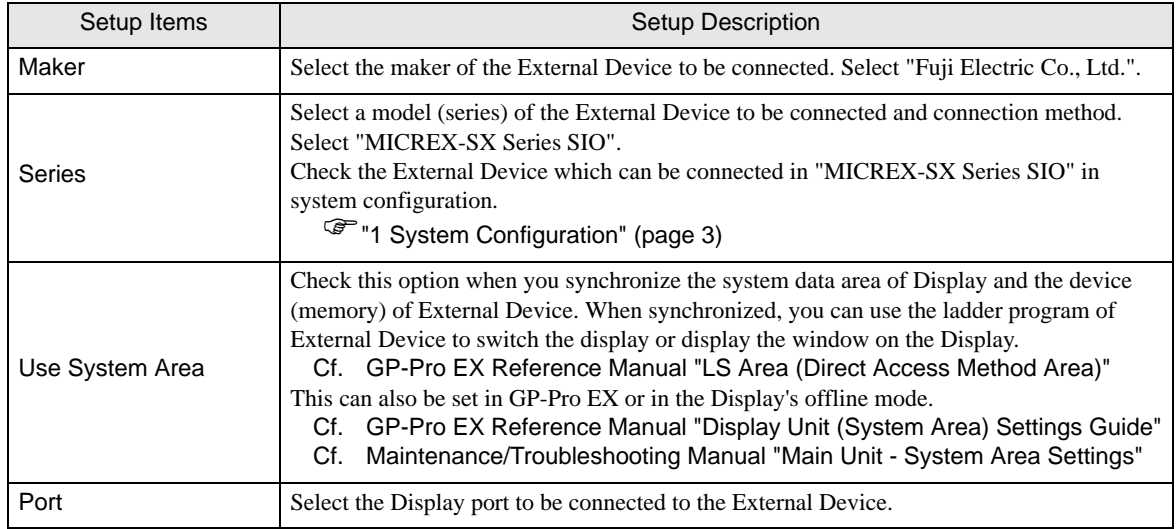

# <span id="page-6-0"></span>3 Example of Communication Setting

Examples of communication settings of the Display and the External Device, recommended by Pro-face, are shown.

### <span id="page-6-1"></span>3.1 Setting Example 1

### ■ Settings of GP-Pro EX

#### Communication Settings

To display the setting screen, select [Device/PLC Settings] from [System setting window] in workspace.

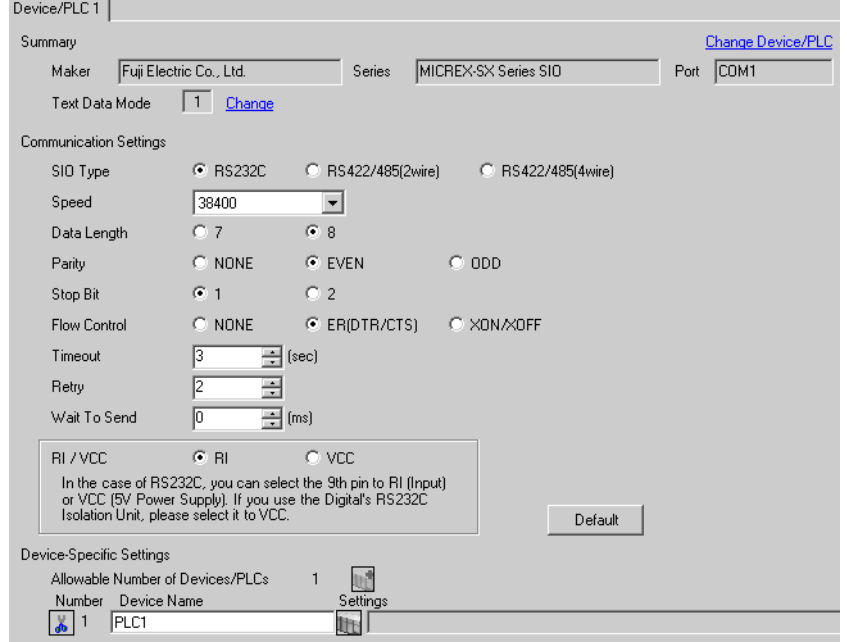

#### ◆ Device Setting

To display the setting screen, click ([Setting]) of External Device you want to set from [Device-Specific Settings] of [Device/PLC Settings].

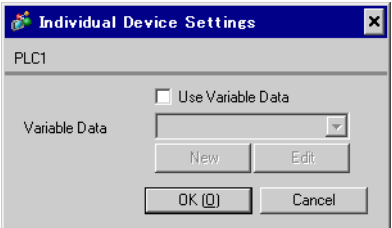

# ■ Settings of External Device

Communication setting of External Device is fixed, so setting is not necessary.

# <span id="page-7-0"></span>3.2 Setting Example 2

■ Settings of GP-Pro EX

Communication Settings

To display the setting screen, select [Device/PLC Settings] from [System setting window] in workspace.

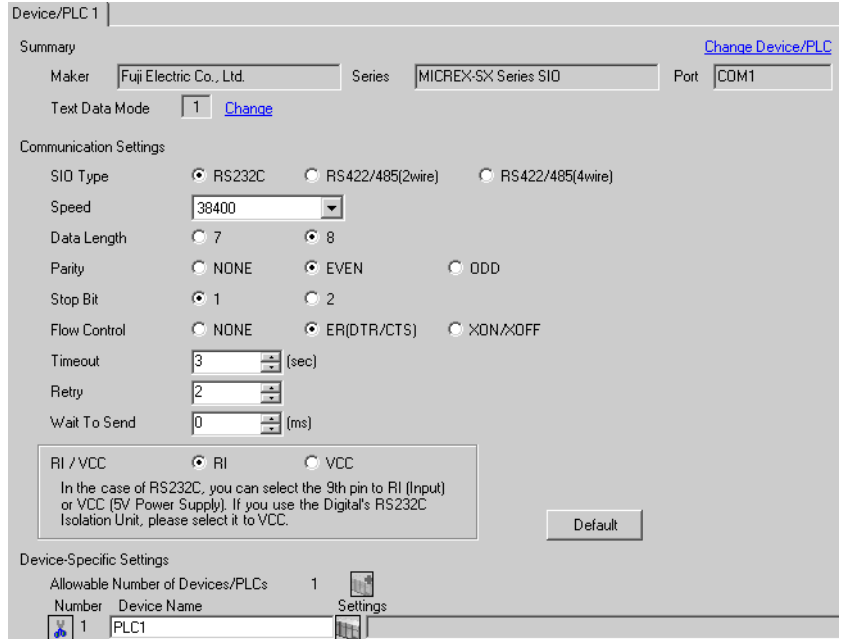

#### ◆ Device Setting

To display the setting screen, click  $\prod$  ([Setting]) of External Device you want to set from [Device-Specific Settings] of [Device/PLC Settings].

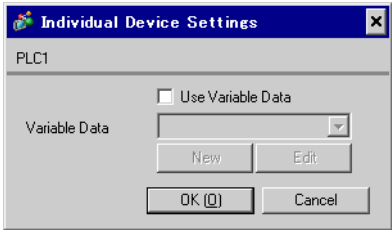

# ■ Settings of External Device

Communication setting of External Device is fixed, so setting is not necessary. Set the [Mode] switch of the link I/F unit to "1" (loader mode).

# <span id="page-8-0"></span>3.3 Setting Example 3

■ Settings of GP-Pro EX

◆ Communication Settings

To display the setting screen, select [Device/PLC Settings] from [System setting window] in workspace.

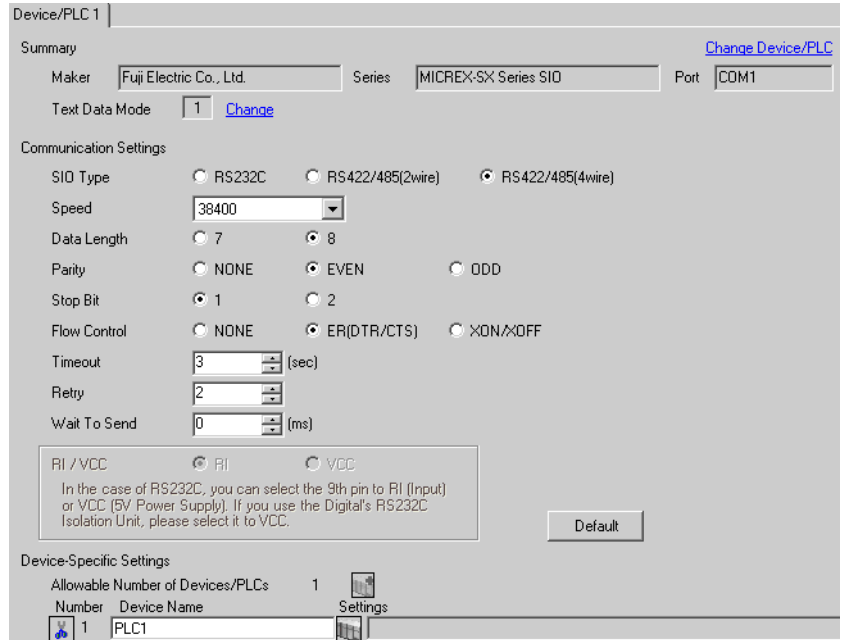

#### ◆ Device Setting

To display the setting screen, click  $\prod$  ([Setting]) of External Device you want to set from [Device-Specific Settings] of [Device/PLC Settings].

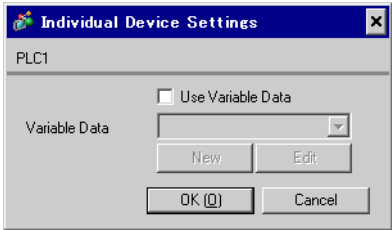

### ■ Settings of External Device

Communication setting of External Device is fixed, so setting is not necessary. Set the [Mode] switch of the link I/F unit to "2" (loader mode).

# <span id="page-9-0"></span>4 Setup Items

Set communication settings of the Display with GP-Pro EX or in offline mode of the Display.

The setting of each parameter must be identical to that of External Device.

)["3 Example of Communication Setting" \(page 7\)](#page-6-0)

# 4.1 Setup Items in GP-Pro EX

# Communication Settings

To display the setting screen, select [Device/PLC Settings] from [System setting window] in workspace.

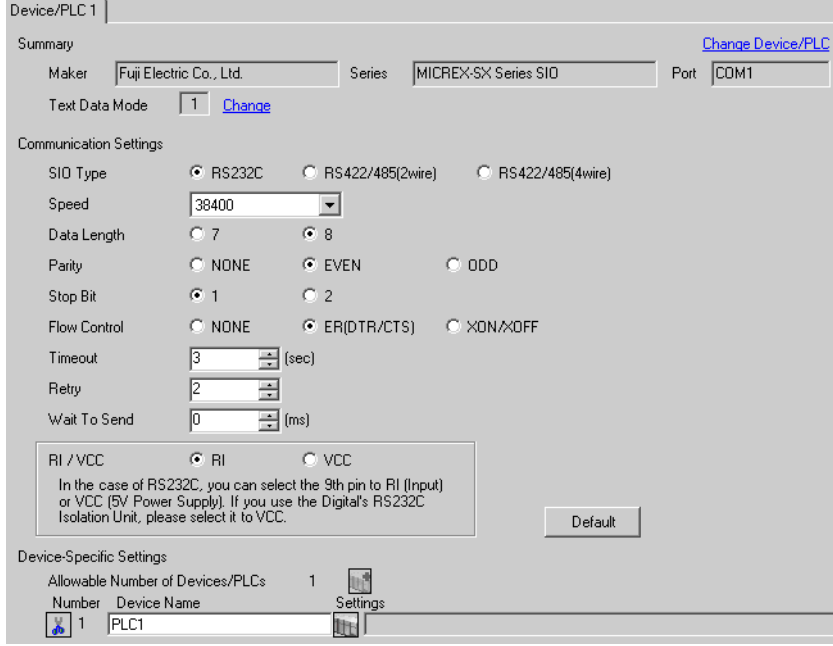

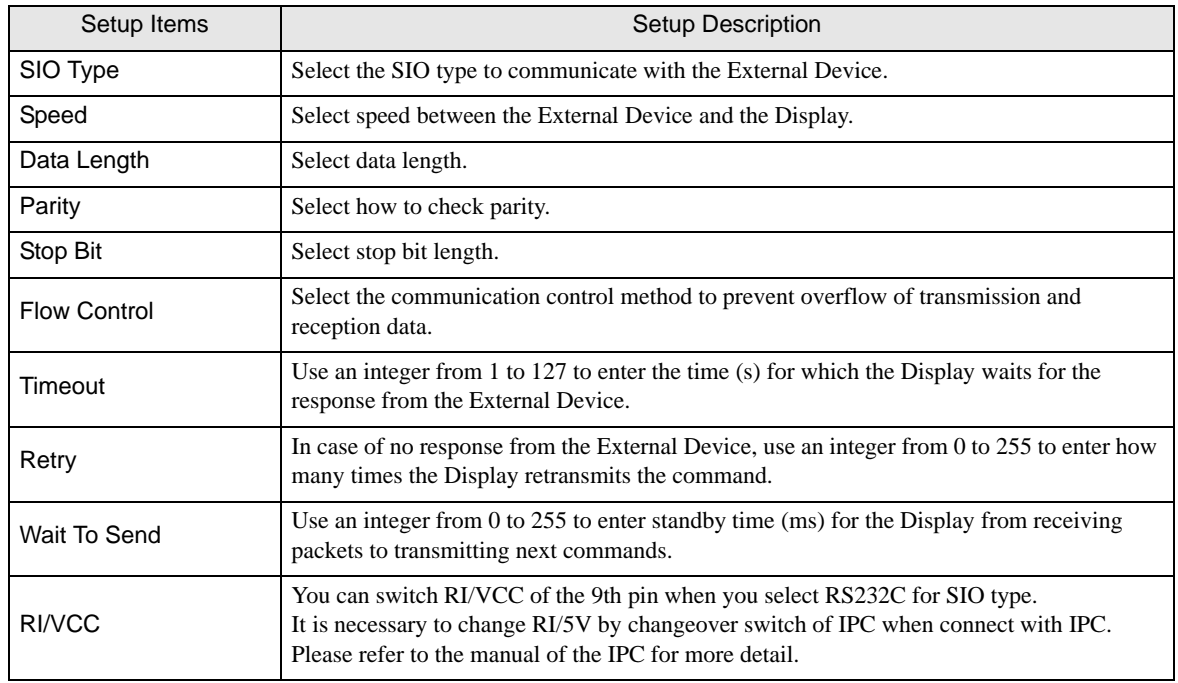

### Device Setting

To display the setting screen, click  $\prod$  ([Setting]) of External Device you want to set from [Device-Specific Settings] of [Device/PLC Settings].

Set [Individual Device Settings] when using variable data.

)["6.4 When Using a Variable" \(page 30\)](#page-29-0)

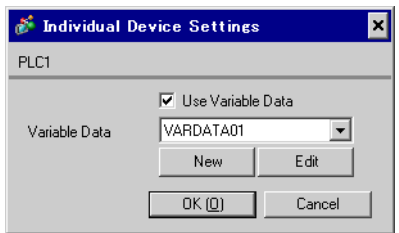

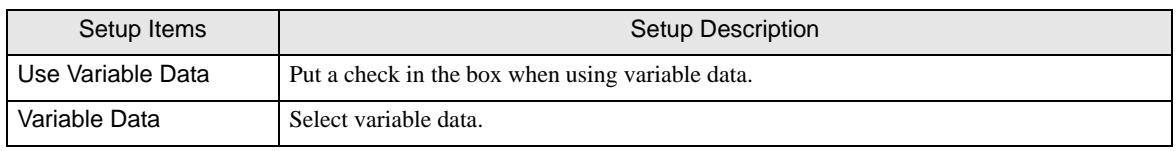

# 4.2 Setup Items in Offline Mode

#### NOTE

• Refer to the Maintenance/Troubleshooting Guide for information on how to enter offline mode or about the operation.

- Cf. Maintenance/Troubleshooting Guide "Offline Mode"
- The number of the setup items to be displayed for 1 page in the offline mode depends on the Display in use. Please refer to the Reference manual for details.

#### Communication Settings

To display the setting screen, touch [Device/PLC Settings] from [Peripheral Settings] in offline mode. Touch the External Device you want to set from the displayed list.

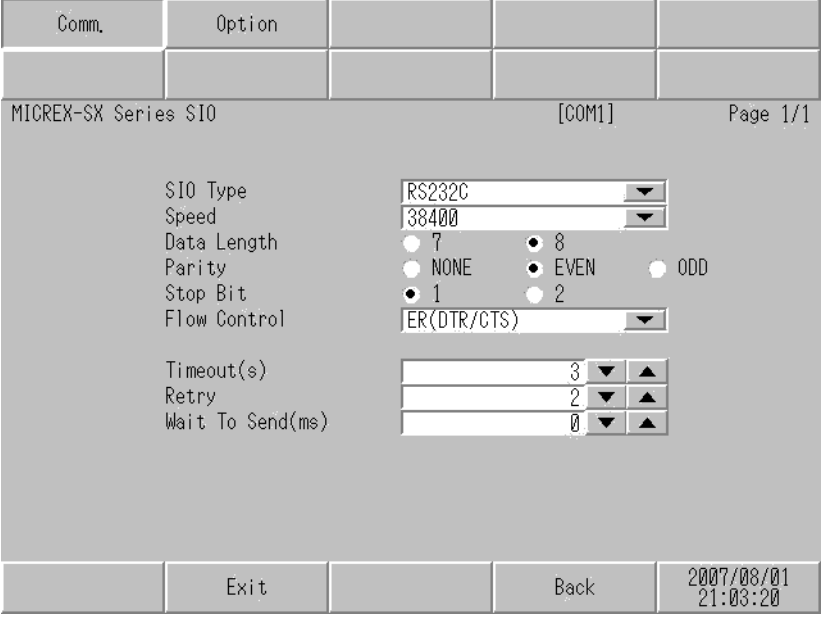

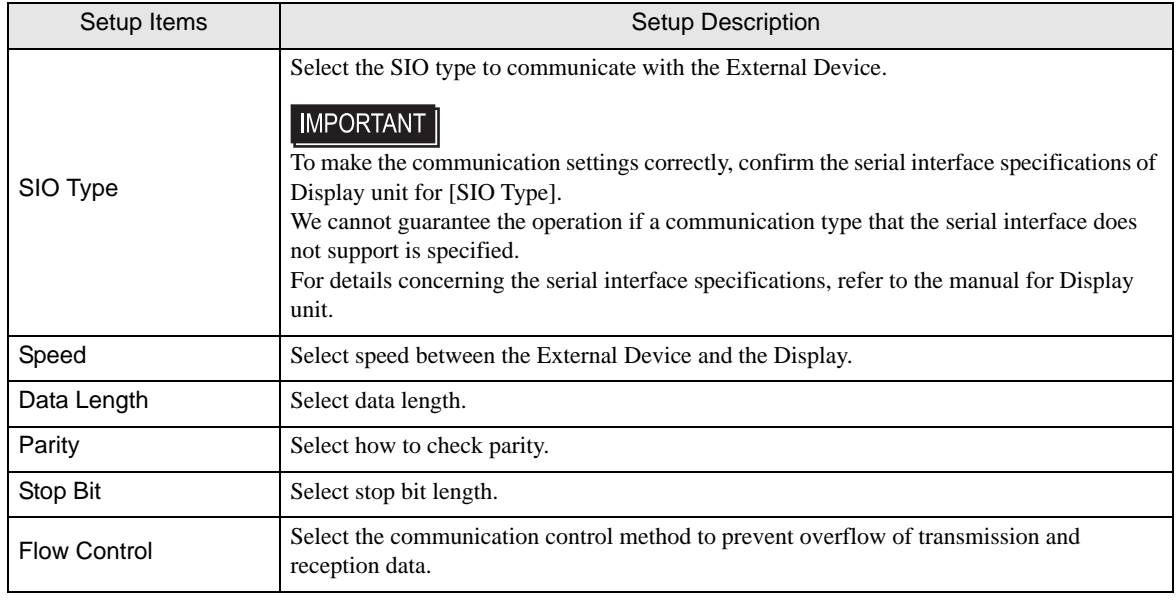

Continues to the next page.

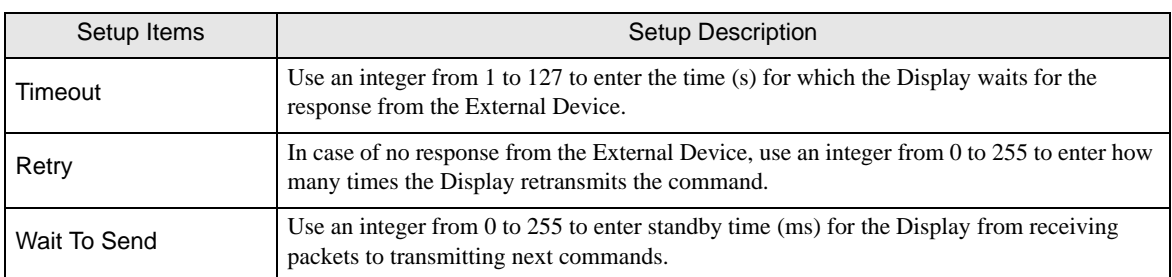

# Option

To display the setting screen, touch [Device/PLC Settings] from [Peripheral Equipment Settings]. Touch the External Device you want to set from the displayed list, and touch [Option].

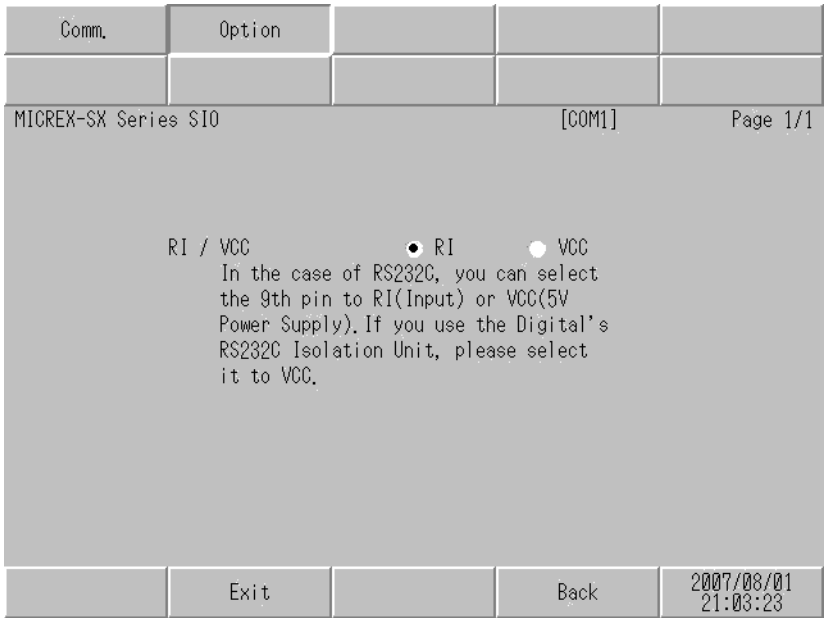

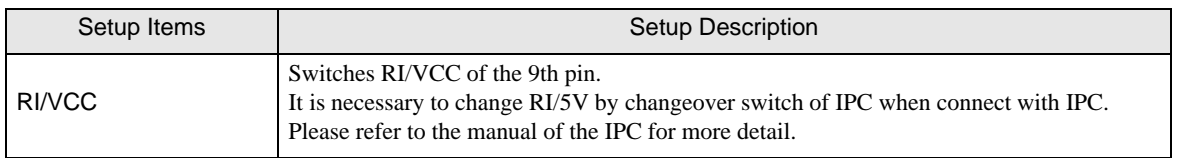

NOTE

• GP-4100 series and GP-4\*01TM do not have the [Option] setting in the offline mode.

# <span id="page-13-0"></span>5 Cable Diagram

The cable diagram shown below may be different from the cable diagram recommended by Fuji Electric Co., Ltd.. Please be assured there is no operational problem in applying the cable diagram shown in this manual.

- The FG pin of the External Device body must be D-class grounded. Please refer to the manual of the External Device for more details.
- SG and FG are connected inside the Display. When connecting SG to the External Device, design the system not to form short-circuit loop.
- Connect the isolation unit, when communication is not stabilized under the influence of a noise etc.

<span id="page-13-1"></span>Cable Diagram 1

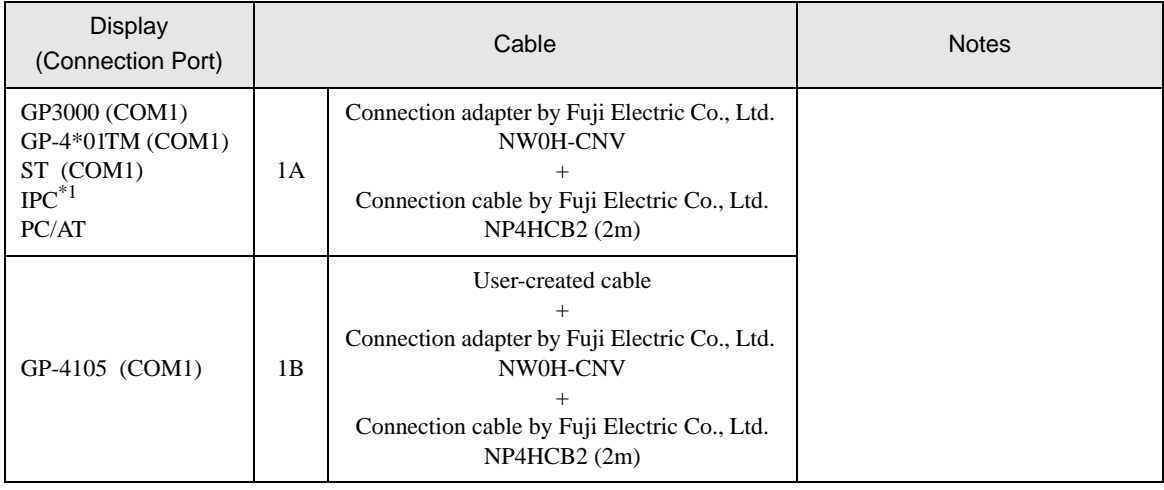

\*1 Only the COM port which can communicate by RS-232C can be used.  $\mathbb{G}$  " [IPC COM Port" \(page 4\)](#page-3-0)

1A)

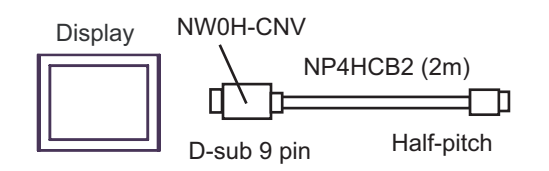

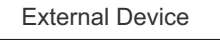

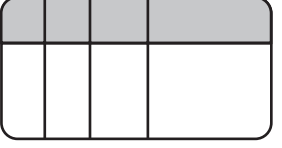

1B)

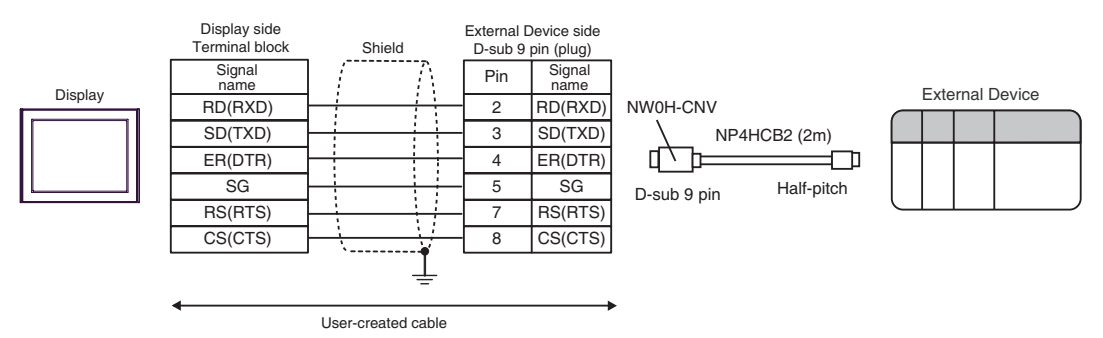

# <span id="page-14-0"></span>Cable Diagram 2

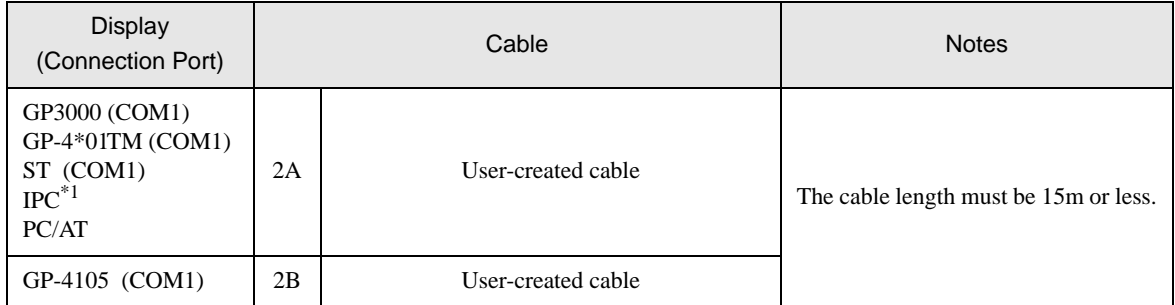

\*1 Only the COM port which can communicate by RS-232C can be used.<br>  $\bigcirc^{\mathcal{F}}$   $\blacksquare$  [IPC COM Port" \(page 4\)](#page-3-0)

2A)

Display

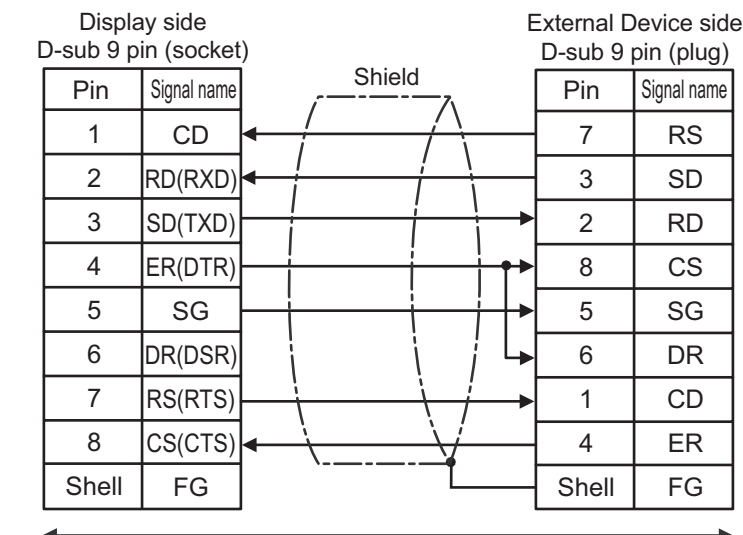

User-created cable

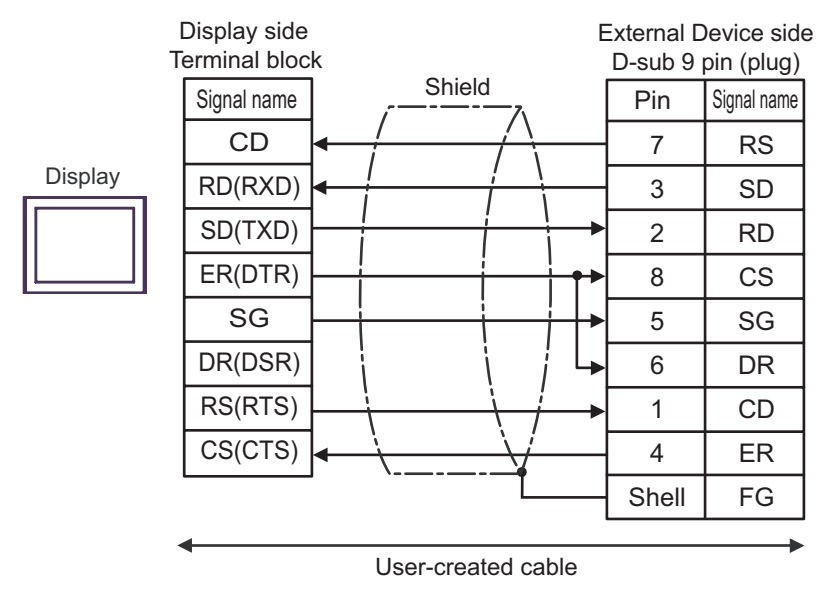

## <span id="page-16-0"></span>Cable Diagram 3

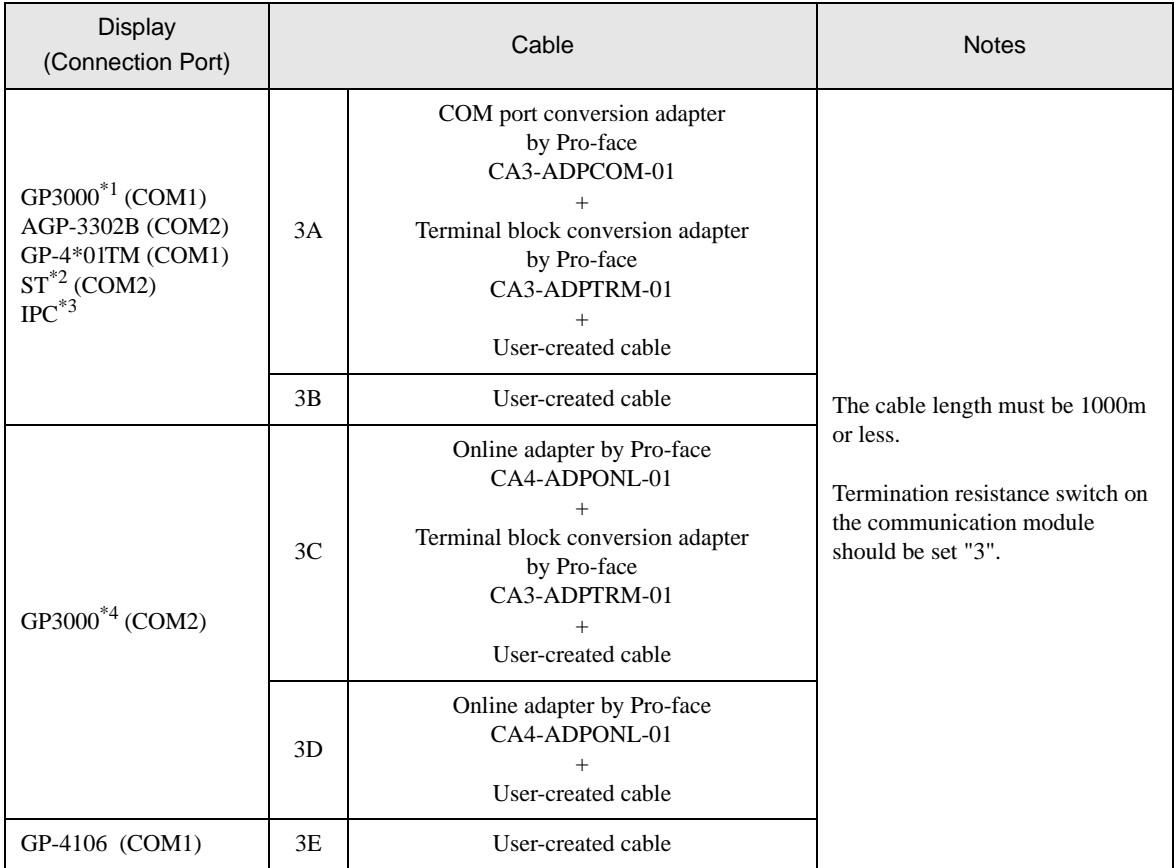

\*1 All GP3000 models except AGP-3302B

\*2 All ST models except AST-3211A and AST-3302B

\*3 Only the COM port which can communicate by RS-422/485 (4 wire) can be used.  $\mathbb{F}$  " [IPC COM Port" \(page 4\)](#page-3-0)

\*4 All GP3000 models except GP-3200 series and AGP-3302B

#### 3A)

• 1:1 Connection

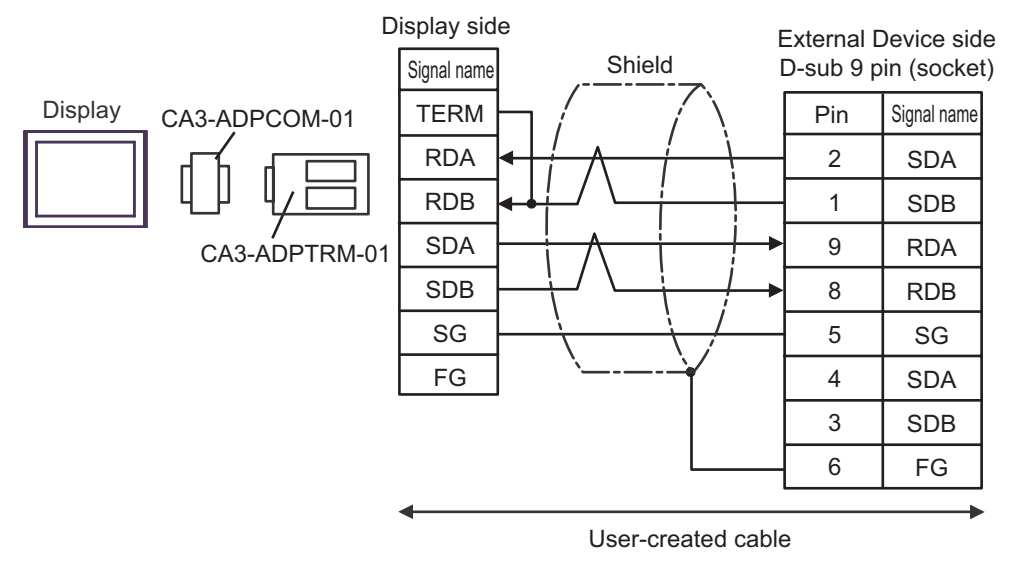

\* Termination resistance switch on the communication module should be set "3".

#### 3B)

• 1:1 Connection

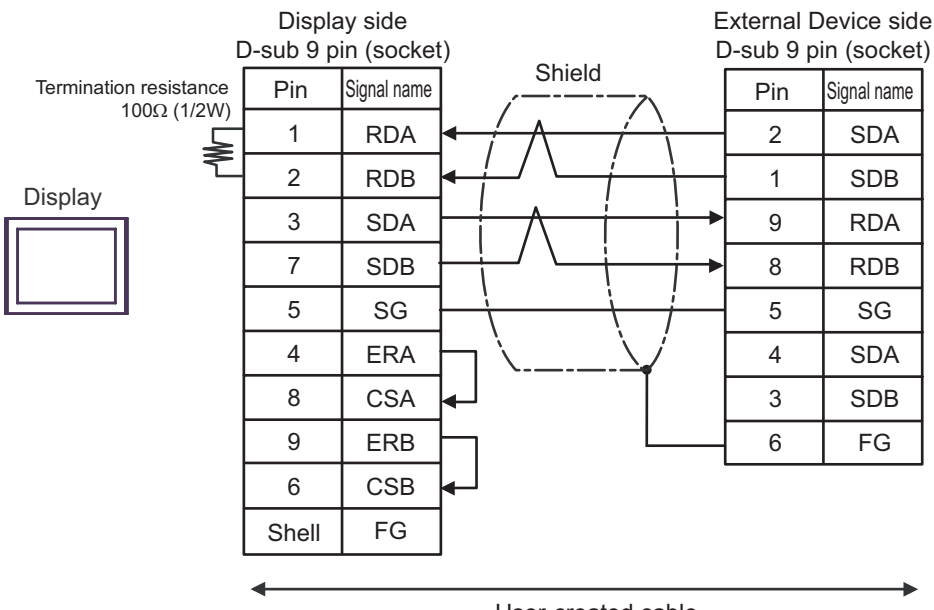

- User-created cable
- \* Termination resistance switch on the communication module should be set "3".

#### 3C)

• 1:1 Connection

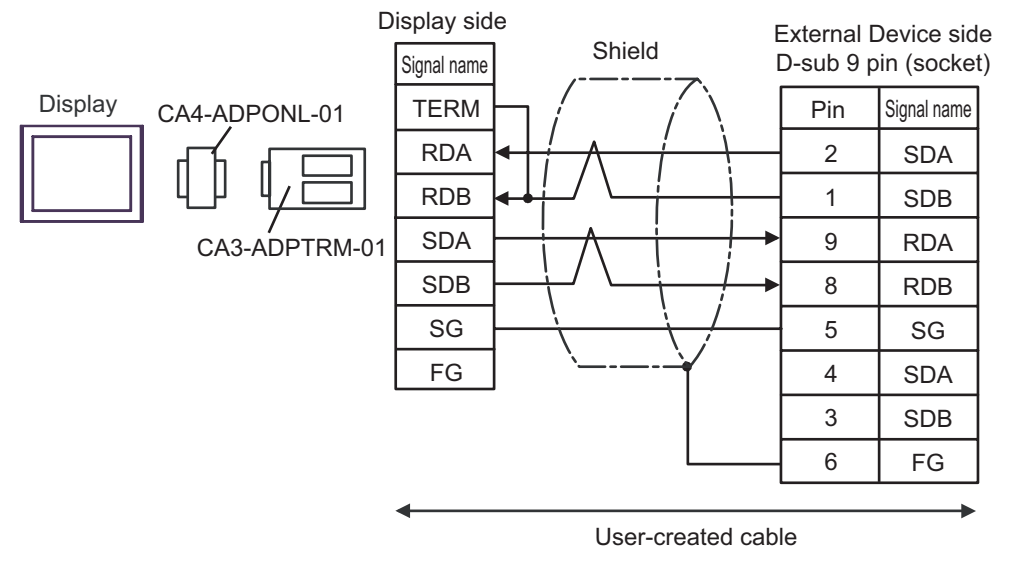

\* Termination resistance switch on the communication module should be set "3".

#### 3D)

• 1:1 Connection

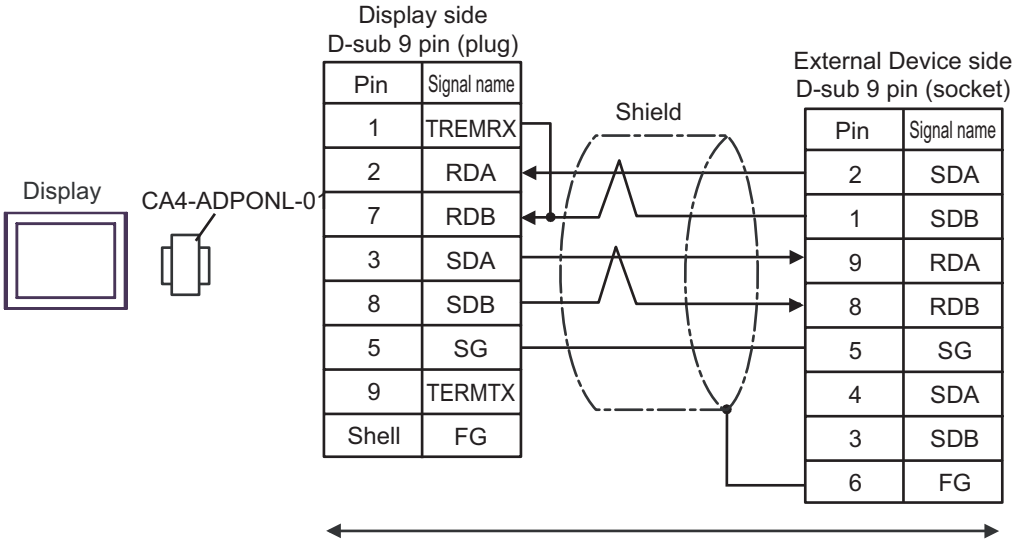

- User-created cable
- \* Termination resistance switch on the communication module should be set "3".

3E)

• 1:1 Connection

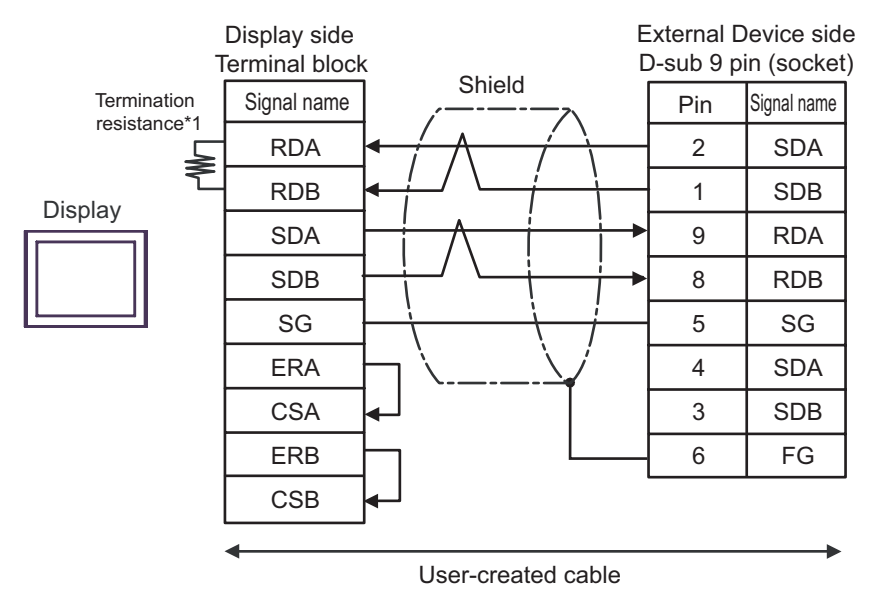

- \* Termination resistance switch on the communication module should be set "3".
- \*1 The resistance in the Display is used as the termination resistance. Set the value of the DIP Switch on the rear of the Display as shown in the table below.

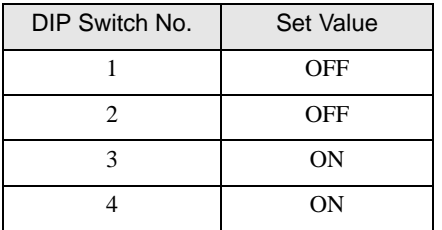

# <span id="page-20-0"></span>6 Supported Device

Range of supported device address is shown in the table below. Please note that the actually supported range of the devices varies depending on the External Device to be used. Please check the actual range in the manual of your External Device.

Enter the External Device address in the dialog below.

**NOTE** 

• When the communication unit and the Input/Output unit are used at the same time, Input/ Output Memory cannot be used.

For address settings in GP-Pro EX, use Standard Memory and synchronize the Standard Memory address with Input/Output Memory address in External Device.

# ■ When [Addressing Mode] is "Direct"

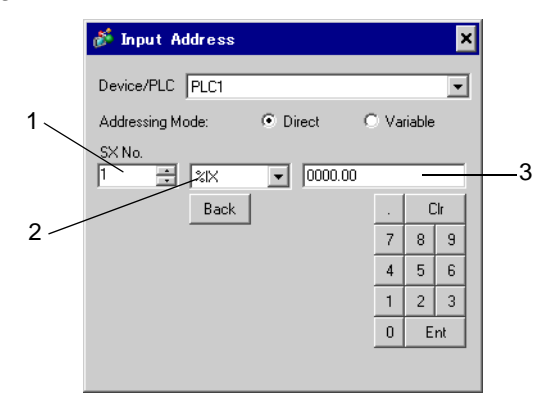

- 1 Enter [SX No.] (Input/Output Memory) or [CPU NO.] (Standard/Retain/System Memory).
- 2 Select a device.
- 3 Enter the address.

■ When [Addressing Mode] is "Variable"

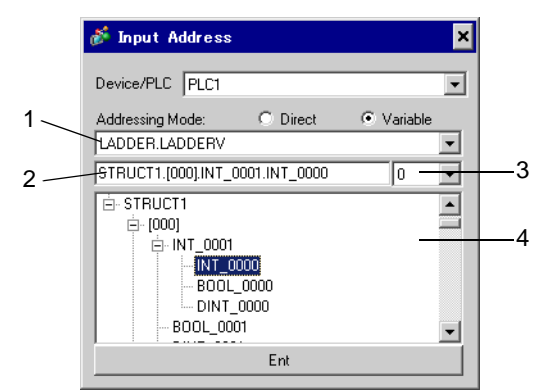

- 1 Select a worksheet.
- 2 Enter the address.
- 3 When inputting a bit address, select the bit position of bit address.
- 4 Variable data is displayed. The address can be entered by double-clicking the displayed variable.
	- **F**  $\bullet$  **Making New Variable Data"** (page 35)

**NOTE** • The variables where derived data type of 3 or more hierarchies are defined will not be displayed.

# ■ Ladder Software

There are SX-Programmer Expert (D300win) and SX-Programmer Standard in the ladder software to be used for setting the External Device. The device name differs respectively as follows.

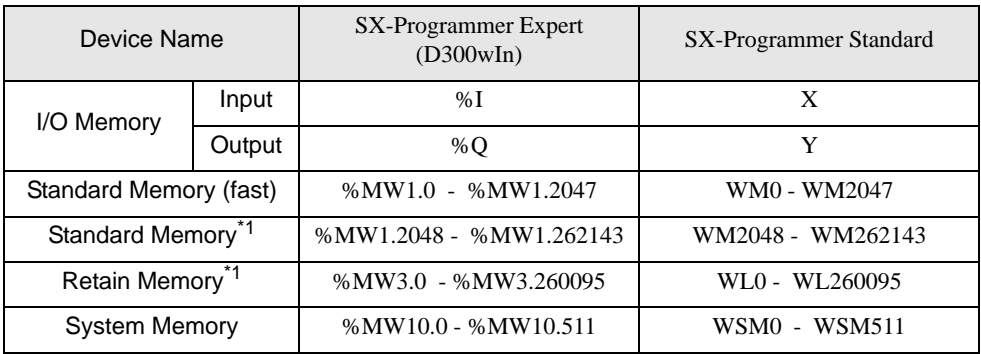

<span id="page-22-0"></span>\*1 The number of device items can be increased or decreased by the ladder tool. This table shows the number of default items.

This address can be specified as system data area.

## 6.1 SPH200

Device **Bit Address** National Mord Address National Bemarks  $\left| \begin{array}{c} \text{Input Memory} \\ \text{MIX} \square.0000.00 \\ \text{MIX} \square.0511.15 \end{array} \right|$  $\%$ IW $\Box$ .0000 - %IW $\Box$ .0511 \*1 Output Memory  $\frac{\%QX\square.0000.00}{\%QX\square.0511.15}$  $%$  OW $\Box$ .0000 -[\\*1](#page-23-0)  $%$ QX $\Box$ .0511.15 %QW□.0511 Standard Memory %MX.1.0000000.00 -  $%MW\square.1.0000000$  -\*2 \*3 ⊺L / H) %MX $\Box$ 1.0008191.15 %MW.1.0008191 Retain Memory  $\frac{\% \text{MX} \square .3.000000.00}{\% \text{MX} \square .2.004005.15}$  $%MW\square.3.000000$  -[\\*2](#page-23-1) [\\*3](#page-23-2) %MX $\Box$ 3.004095.15 %MW□.3.004095 System Memory  $\begin{array}{c} \% \text{MX} \square 10.000000.00 - \% \text{MX} \square 10.000000.00 \end{array}$  $%MW\square.10.000000 -$ [\\*2](#page-23-1) %MX $\Box$ .10.008191.15 %MW.10.008191

<span id="page-23-0"></span>\*1 Input/Output Memory Address Designation is as shown below.

• Bit Designation

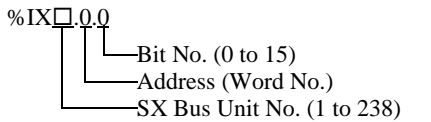

• Word Designation

$$
\begin{array}{c}\n\text{\%IW} \square.0 \\
\hline\n\end{array}\n\qquad\n\begin{array}{c}\n\text{Address (Word No.)} \\
\hline\n\end{array}\n\qquad\n\begin{array}{c}\n\text{Address (Word No.)} \\
\hline\n\end{array}
$$

the SX Bus Unit No. details in the manual of External Device.

- <span id="page-23-1"></span>\*2 Standard/Retain/System Memory Address Designation is as shown below.
	- Bit Designation

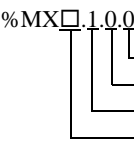

 $-Bit$  No.  $(0 to 15)$ Address (Word No.) Memory Classification Number (1:Standard Memory, 3:Retain Memory, 10:System Memory) CPU No. (0 to 7). However, If CPU No. is 0, no data will be appended.

• Word Designation

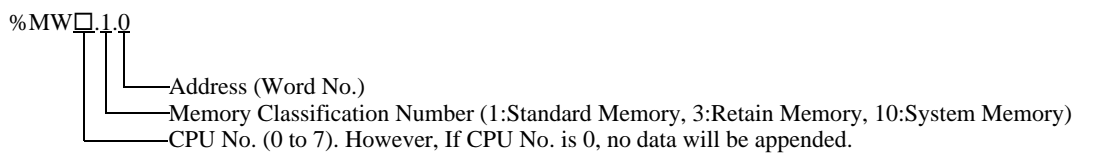

<span id="page-23-2"></span>\*3 Standard and Retain Memory sizes can be changed. However, the total memory size is fixed. (For details, refer to the manual of External Device).

#### **NOTE**

• When specifying the address of the Eternal Device directly, always use a setting within the specified AT range of the ladder software. We recommend using an AT-specified- variable for the External Device used on the Display. Please refer to the Micrex-SX Series D300Win <Reference> Users Manual by Fuji Electric Co., Ltd. for details of specifying the AT range and how to set it. When using a variable that is not AT-specified, variable needs to be imported again and screen transfer needs to be executed if ladder program or variable is changed.

- Always use a system area and reading area within the specified AT range.
- Use high performance CPU system area with an address of %MW1.2048 or later.
- Please refer to the GP-Pro EX Reference Manual for system data area.
	- Cf. GP-Pro EX Reference Manual "LS Area (Direct Access Method Area)"
- Please refer to the precautions on manual notation for icons in the table.
	- )"Manual Symbols and Terminology"

# 6.2 SPH300

This address can be specified as system data area.

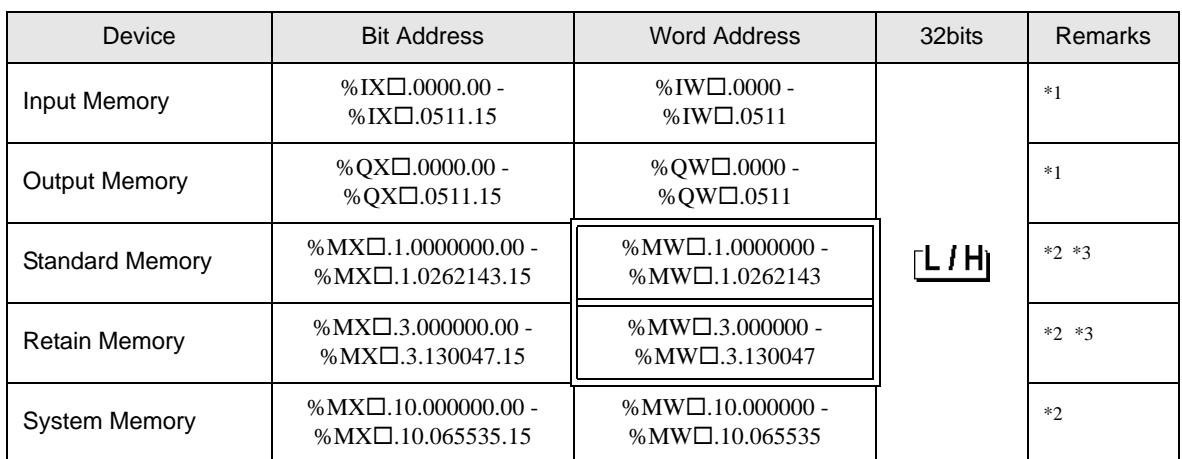

<span id="page-25-0"></span>\*1 Input/Output memory Address Designation is as shown below.

• Bit Designation

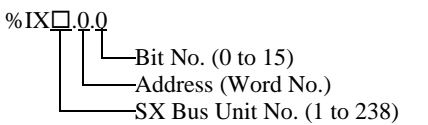

• Word Designation

$$
\begin{array}{c}\n\text{\%IW} \square.0 \\
\hline\n\end{array}\n\qquad\n\begin{array}{c}\n\text{Address (Word No.)} \\
\hline\n\end{array}\n\qquad\n\begin{array}{c}\n\text{Address (Word No.)} \\
\hline\n\end{array}
$$

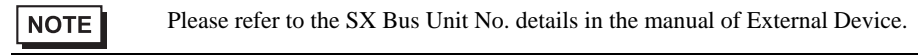

- <span id="page-25-1"></span>\*2 Standard/Retain/System Memory Address Designation is as shown below.
	- Bit Designation

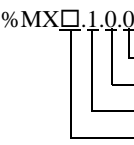

 $-Bit$  No. (0 to 15) Address (Word No.) Memory Classification Number (1:Standard Memory, 3:Retain Memory, 10:System Memory) CPU No. (0 to 7). However, If CPU No. is 0, no data will be appended.

• Word Designation

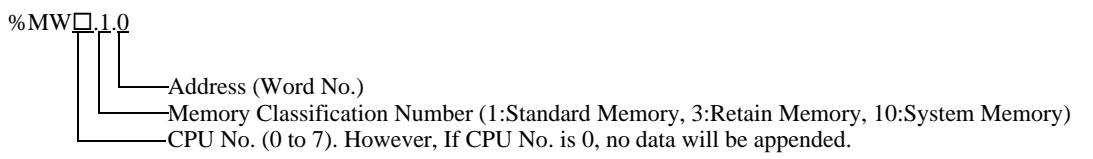

<span id="page-25-2"></span>\*3 Standard and Retain Memory sizes can be changed. However, the total memory size is fixed. (For details, refer to the manual of External Device).

#### **NOTE**

• When specifying the address of the Eternal Device directly, always use a setting within the specified AT range of the ladder software. We recommend using an AT-specified- variable for the External Device used on the Display. Please refer to the Micrex-SX Series D300Win <Reference> Users Manual by Fuji Electric Co., Ltd. for details of specifying the AT range and how to set it. When using a variable that is not AT-specified, variable needs to be imported again and screen transfer needs to be executed if ladder program or variable is changed.

- Always use a system area and reading area within the specified AT range.
- Use high performance CPU system area with an address of %MW1.2048 or later.
- Please refer to the GP-Pro EX Reference Manual for system data area.
	- Cf. GP-Pro EX Reference Manual "LS Area (Direct Access Method Area)"
- Please refer to the precautions on manual notation for icons in the table.
	- )"Manual Symbols and Terminology"

# 6.3 SPH2000

 $\Box$  This address can be specified as system data area.

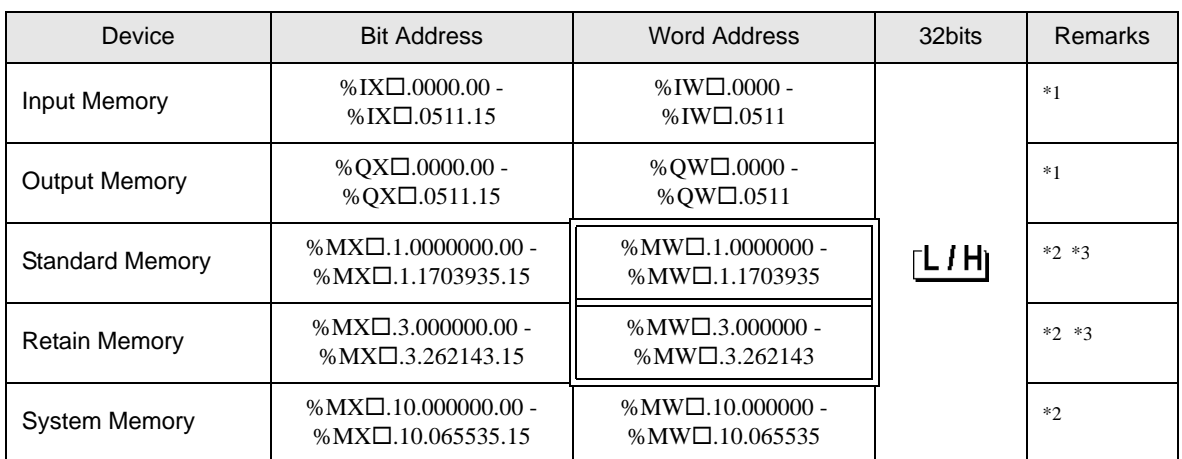

<span id="page-27-0"></span>\*1 Input/Output memory Address Designation is as shown below.

• Bit Designation

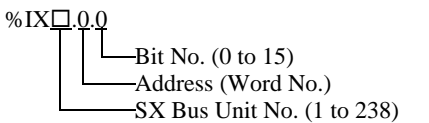

• Word Designation

$$
\begin{array}{c}\n\text{\%IW} \square.0 \\
\hline\n\end{array}\n\qquad\n\begin{array}{c}\n\text{Address (Word No.)} \\
\hline\n\end{array}\n\qquad\n\begin{array}{c}\n\text{Address (Word No.)} \\
\hline\n\end{array}
$$

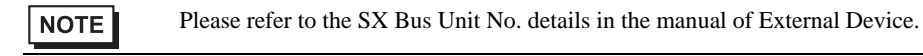

- <span id="page-27-1"></span>\*2 Standard/Retain/System Memory Address Designation is as shown below.
	- Bit Designation

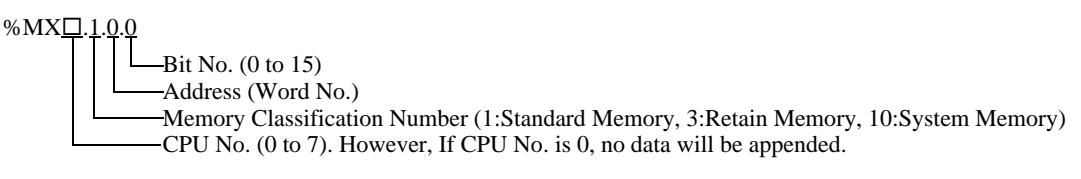

• Word Designation

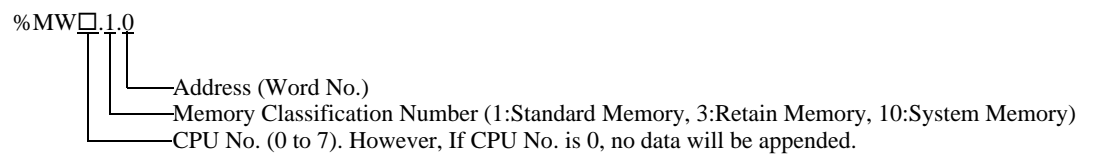

<span id="page-27-2"></span>\*3 Standard and Retain Memory sizes can be changed. However, the total memory size is fixed. (For details, refer to the manual of External Device).

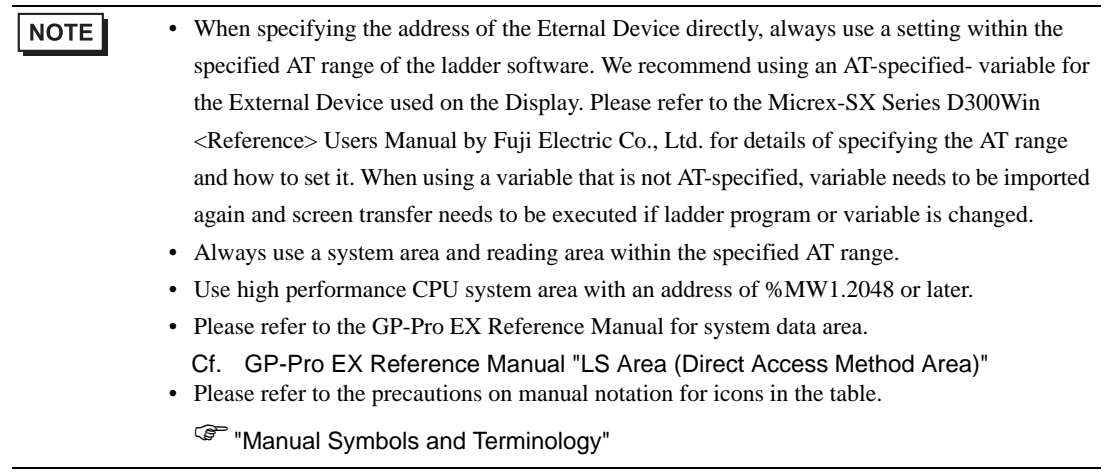

# <span id="page-29-0"></span>6.4 When Using a Variable

### **Usable Device**

The table below shows the Base Data Types of usable Variables.

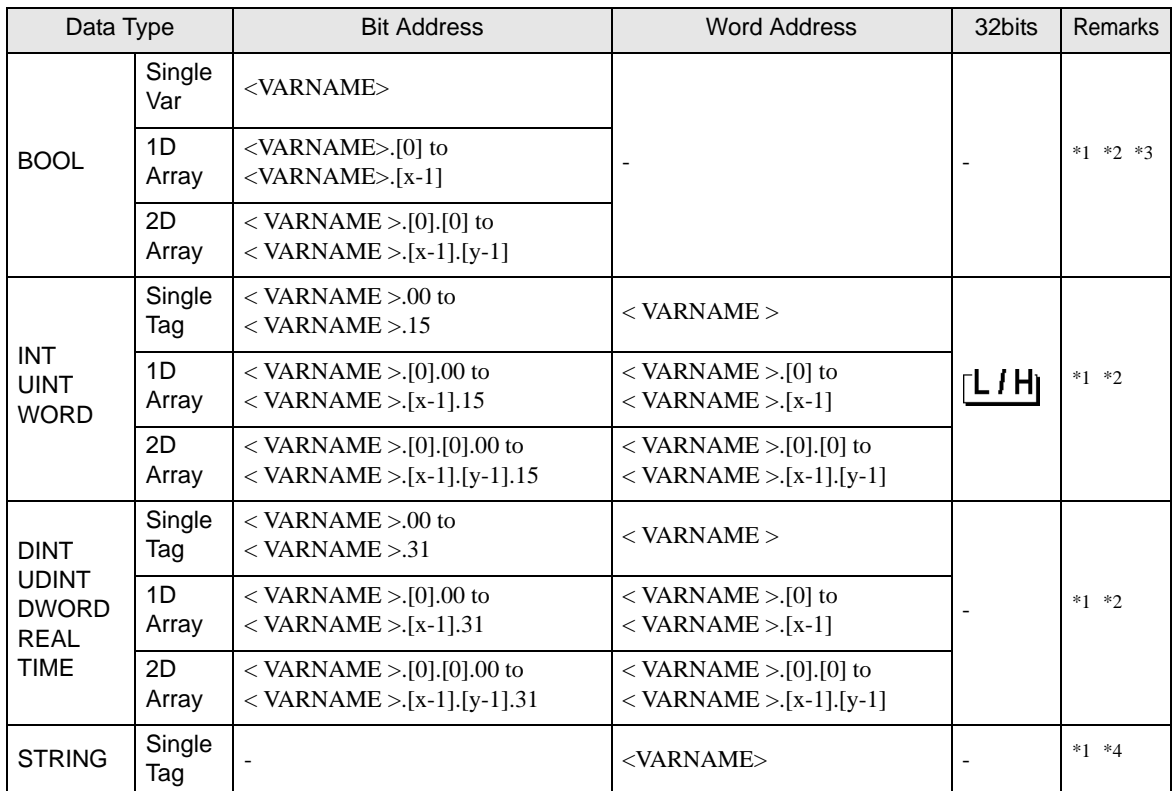

<span id="page-29-1"></span>\*1 <VARNAME>: This is the complete "Variable" name including "Worksheet" name and "Structure" name if it is a sub element of a structure. Maximum 255 characters including delimiters ('.') and address part (e.g. bit position and array information).

e.g. BOOL type single tag in a Global Worksheet:

"CONF.MainResource.Global\_Variables.BOOLVAR"

e.g. INT type single tag in a Local Worksheet:

"MainProgram.MainProgramV.INTVAR"

e.g. DINT type bit address: "MainProgram.MainProgramV.DINTVAR.30"

- e.g. REAL type 2D array: "MainProgram.MainProgramV.REALARRAY[1].[2]"
- e.g. DINT from a TIMER structure:

"MainProgram.MainProgramV.TIMERVAR.PRE"

e.g. BOOL from a User Defined Structure :

"CONF.MainResource.Global\_Variables.USERSTRUCTURE\_A.MYTIMER.EN"

<span id="page-29-2"></span>\*2 Array dimensions: Up to 2D arrays can be created. When a "Variable" is an array, the size is defined.

Range of array elements: -32728 to 32767

Number of array elements: 32768

Usable memory size for 1 variable: Less than 65535 words

- \*3 BOOL type arrays: The External Device address must start on bit 0. e.g. %MX1.100.0
- \*4 STRING type: Array access is not possible. Also the "STRING" cannot be used as part of a structure.

#### **NOTE**

• The following derived data types are available for address input with GP-Pro EX.

- Array data type One-dimensional array Two-dimensional array (an array of arrays)
- Structural data type Structure Array of structure Structure of array Structure of structure
- When specifying the address of the Eternal Device directly, always use a setting within the specified AT range of the ladder software. We recommend using an AT-specified- variable for the External Device used on the Display. Please refer to the Micrex-SX Series D300Win <Reference> Users Manual by Fuji Electric Co., Ltd. for details of specifying the AT range and how to set it. When using a variable that is not AT-specified, variable needs to be imported again and screen transfer needs to be executed if ladder program or variable is changed.
- Always use a system area and reading area within the specified AT range.
- Use high performance CPU system area with an address of %MW1.2048 or later.
- Please refer to the GP-Pro EX Reference Manual for system data area. Cf. GP-Pro EX Reference Manual "LS Area (Direct Access Method Area)"
- Please refer to the precautions on manual notation for icons in the table.

)"Manual Symbols and Terminology"

To use a variable and Derived Data Type that were set by D300win with the GP-Pro EX, CSV file and IEC file need to be imported.

CSV file and IEC file are exported by D300win.

Imported data is saved as variable data.

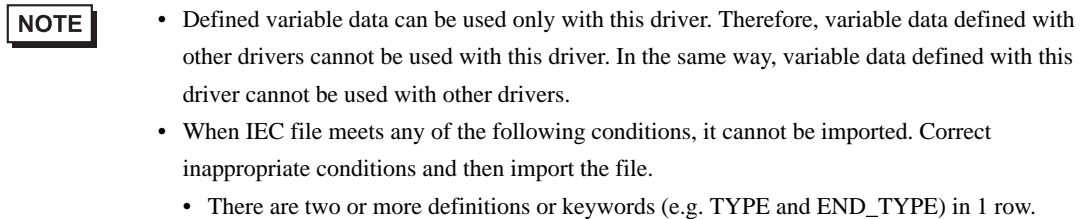

- (When a line break is inserted in the comment, the case is recognized that there are two or more definitions or keywords in 1 row.)
- There is a structure where array variables are defined.
- There is an Alias of basic data type.

# ■ Setting Items of [Variable] List Dialog Box

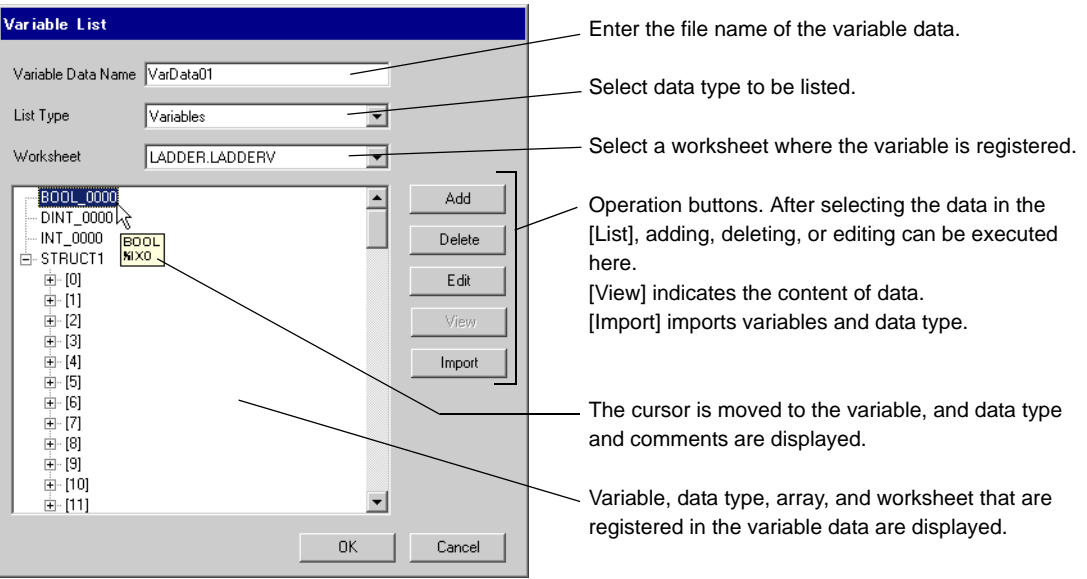

# **Importing Variable and Data Type**

- 1 Set variable, data type, array, and worksheet with D300win. Version of D300win that is supported is V3.1.0.0 or later.
- 2 Select [Export] from the [File] menu and select the data to be exported.

Data below needs to be exported.

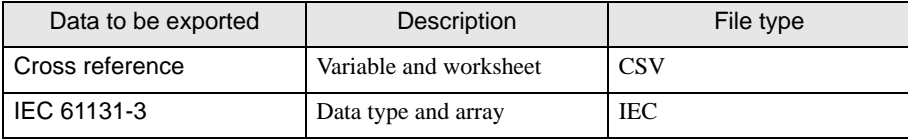

3 Make [Individual Device Settings] dialog box displayed with the GP-ProEX, and put a check to [Use Variable Data]. Then click [New].

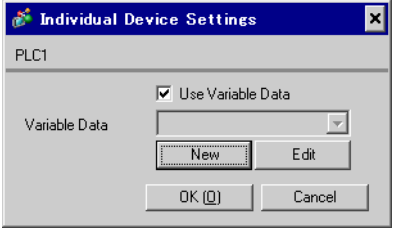

4 Enter the name of variable data to save the setting in the [Variable Data Name].

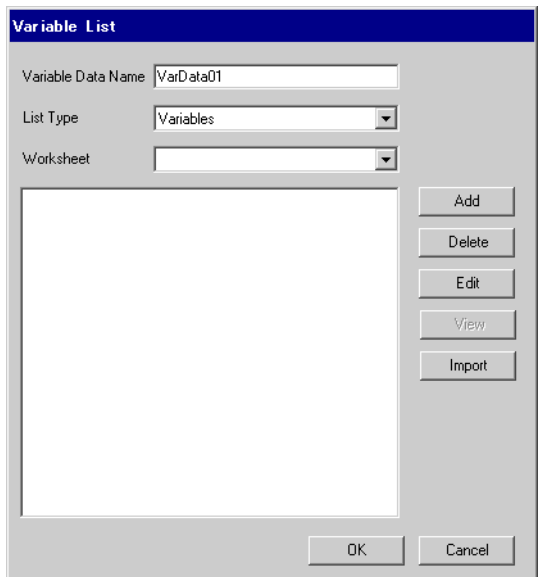

5 Click [Import] to import CSV file and IEC file that were exported in the Procedure 2.

Import IEC file first followed by CSV file.

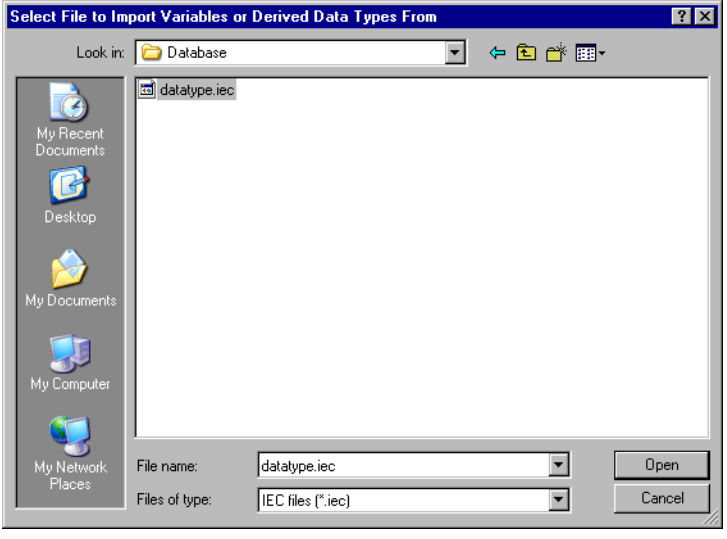

#### NOTE

• When CSV file including variable with the user-defined data type is imported prior to IEC file, an error, "Unknown Data Type was found" is displayed and variable is not imported. Import IEC file first in order to register the user-defined data type.

- Arrays, structures and parameters whose name length exceeds 30 single-byte characters cannot be imported. Set the name length to 30 single-byte characters or less and then import them.
- 6 Confirm the registered data and click [OK].

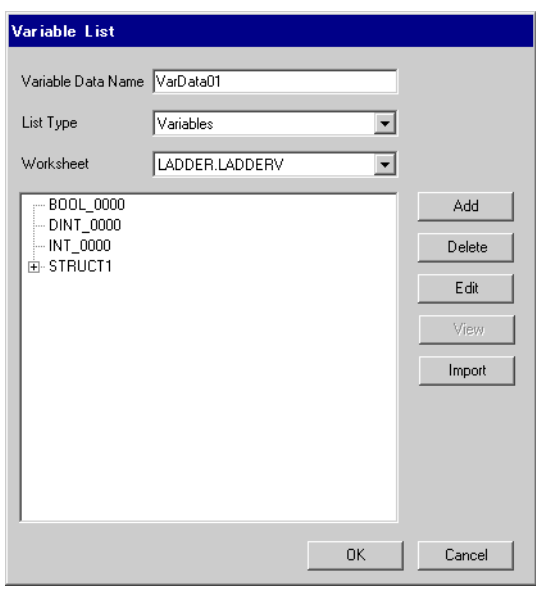

### <span id="page-34-0"></span>■ Making New Variable Data

If variable data is not imported, make variable data using the following procedures.

#### ◆ Making Variable

1 Select "Variables" from the [List Type] of the [Variable List] dialog box.

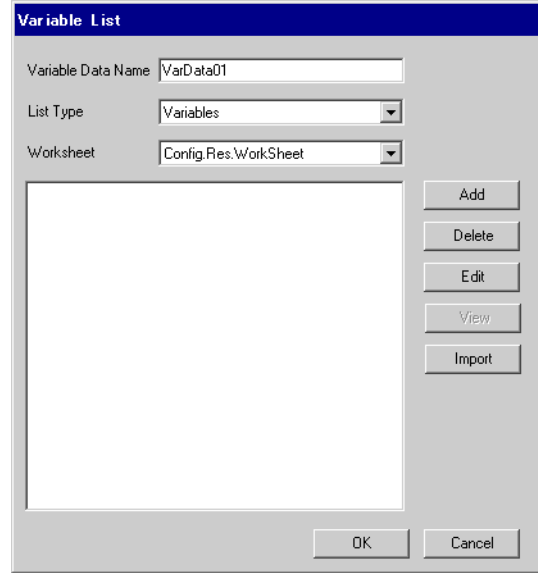

2 Click [Add] to display [Variable] dialog box.

NOTE

• To add a variable, the worksheet needs to be set. Make the worksheet before making the variable.

<sup>
<sup>
•</sup> • [Making a Worksheet" \(page 38\)](#page-37-0)</sup>

3 Enter "Name", "Data Type", "Address" and "Comment" and click [OK].

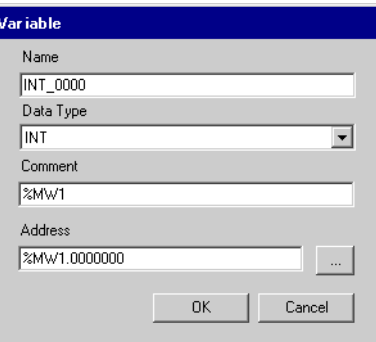

# Making Derived Data Type

1 Select "Structures" from the [List Type] of the [Variable List] dialog box.

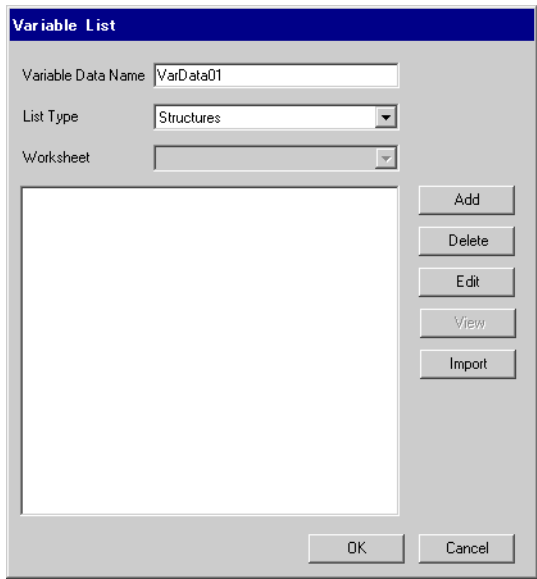

- 2 Click [Add] to display [Derived Data Type (Structure)] dialog box.
- 3 Enter the "Name" of the member and "Data Type" to be included in "Derived Data Type Name" and data type and click [OK].

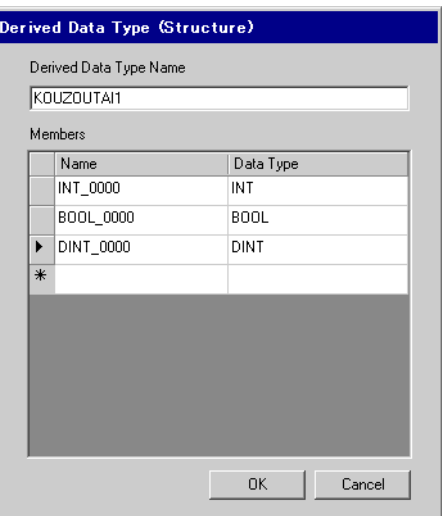

# Making an Array

1 Select "Arrays" from the [List Type] of the [Variable List] dialog box.

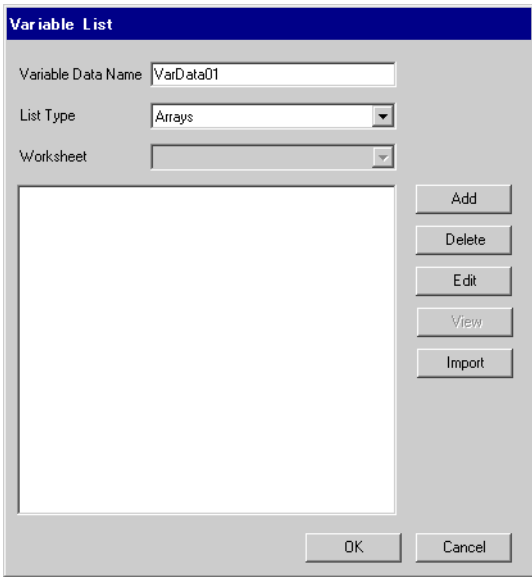

- 2 Click [Add] to display [Derived Data Type (Array)] dialog box.
- 3 Enter "Array Name", "Data Type", "Start Element" and "End Element" and click [OK].

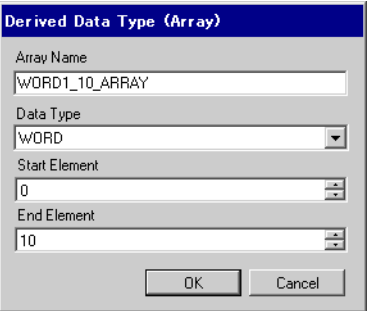

### <span id="page-37-0"></span>Making a Worksheet

1 Select "Worksheets" from the [List Type] of the [Variable List] dialog box.

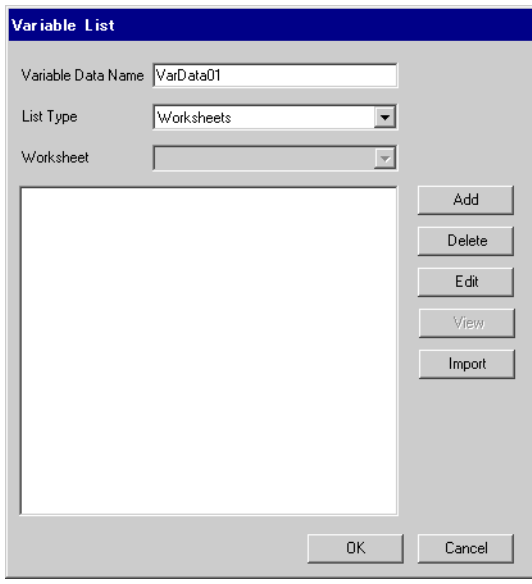

- 2 Click [Add] to display [Worksheet] dialog box.
- 3 Enter "Configuration", "Resource/Program" and "Worksheet" and click [OK].

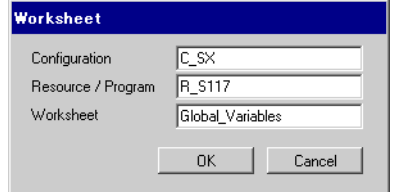

# <span id="page-38-0"></span>7 Device Code and Address Code

Use device code and address code when you select "Device Type & Address" for the address type in data displays.

 $NOTE$ 

• When using a variable, device code and address code cannot be used.

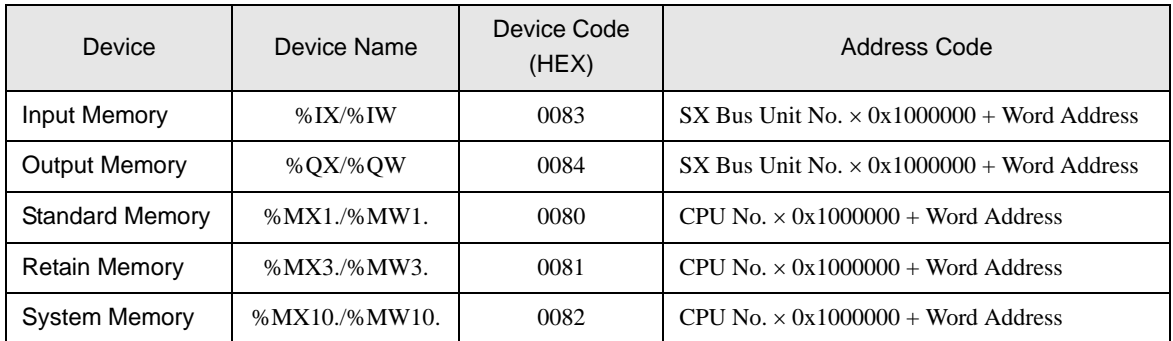

# <span id="page-39-0"></span>8 Error Messages

Error messages are displayed on the screen of Display as follows: "No. : Device Name: Error Message (Error Occurrence Area)". Each description is shown below.

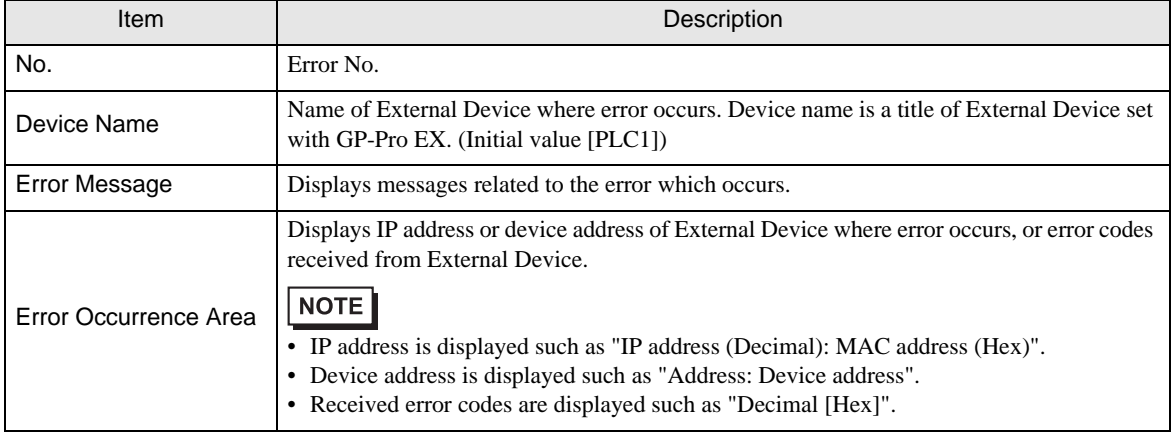

#### Display Examples of Error Messages

"RHAA035: PLC1: Error has been responded for device write command (Error Code: 2 [02H])"

• Refer to your External Device manual for details on received error codes. NOTE • Please refer to "Display-related errors" of "Maintenance/Troubleshooting Guide" for a common error message to the driver.

# **E** Frror Code Unique for Driver

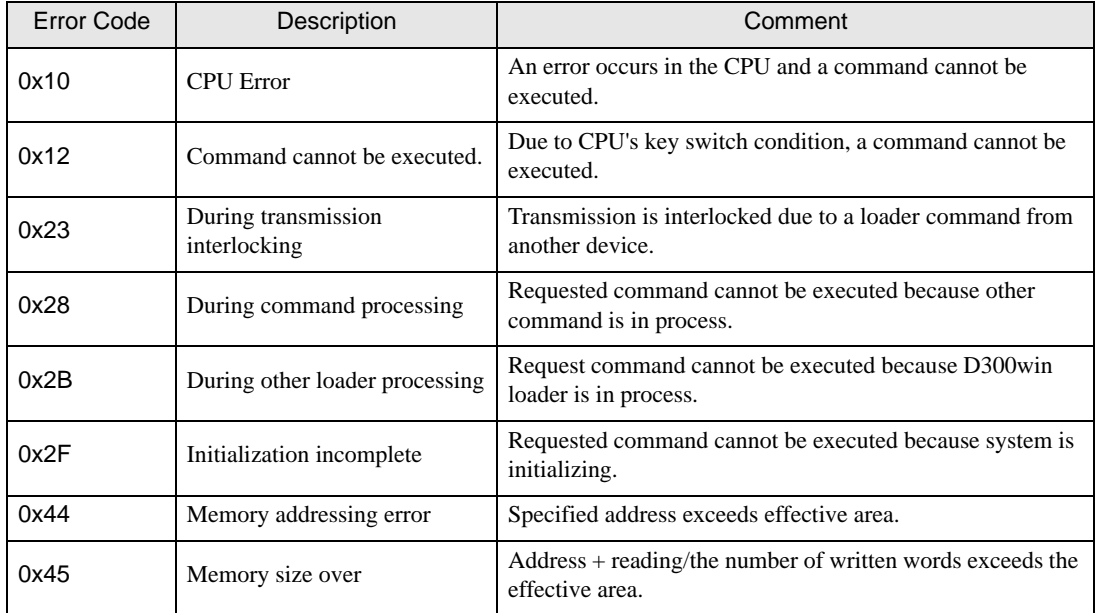

# **Error Message Unique for Driver**

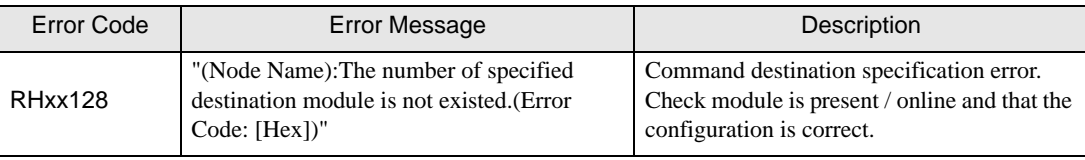